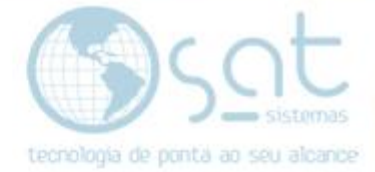

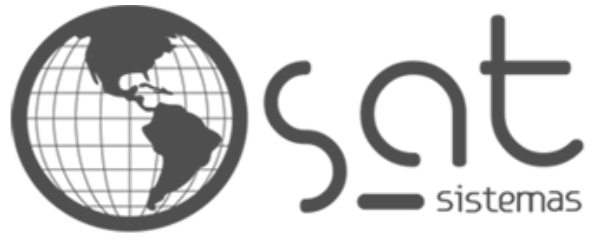

tecnologia de ponta ao seu alcance

# **DOCUMENTAÇÃO**

## ORIENTAÇÃO DE BACKUP COMPLETO DO SISTEMA

Como fazer o backup completo do sistema.

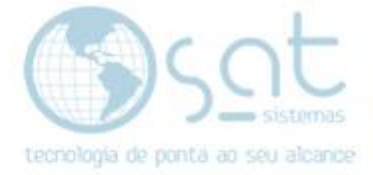

### **SUMÁRIO**

- 1. Fazendo o backup do sistema
	- I. Passo a passo do backup<br>II. Copiando a pasta SAT Sis
	- II. Copiando a pasta SAT Sistema para um pen driver ou HD Externo

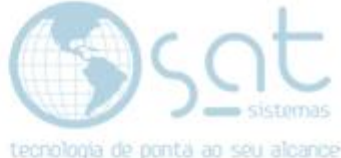

## **1.Fazendo o backup do sistema**

#### **I – Passo a passo do backup**

Abra o sistema e entre com sua senha e entre na aba "apoio", em seguida clique em "executar backup".

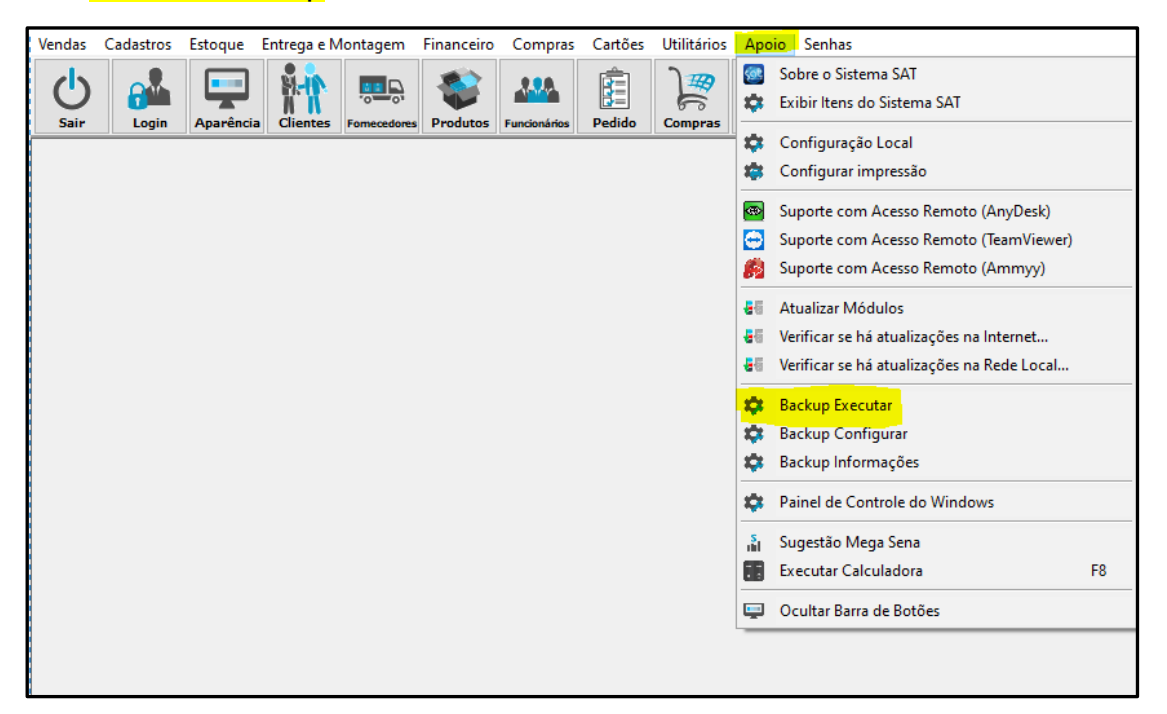

Após clicar em executar backup aguarde a janela que abriu de executando o backup e aguarde até a tela apagar sozinha, pois será quando o seu backup estará pronto.

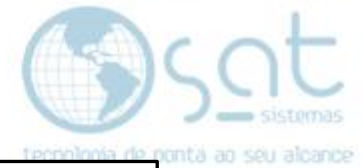

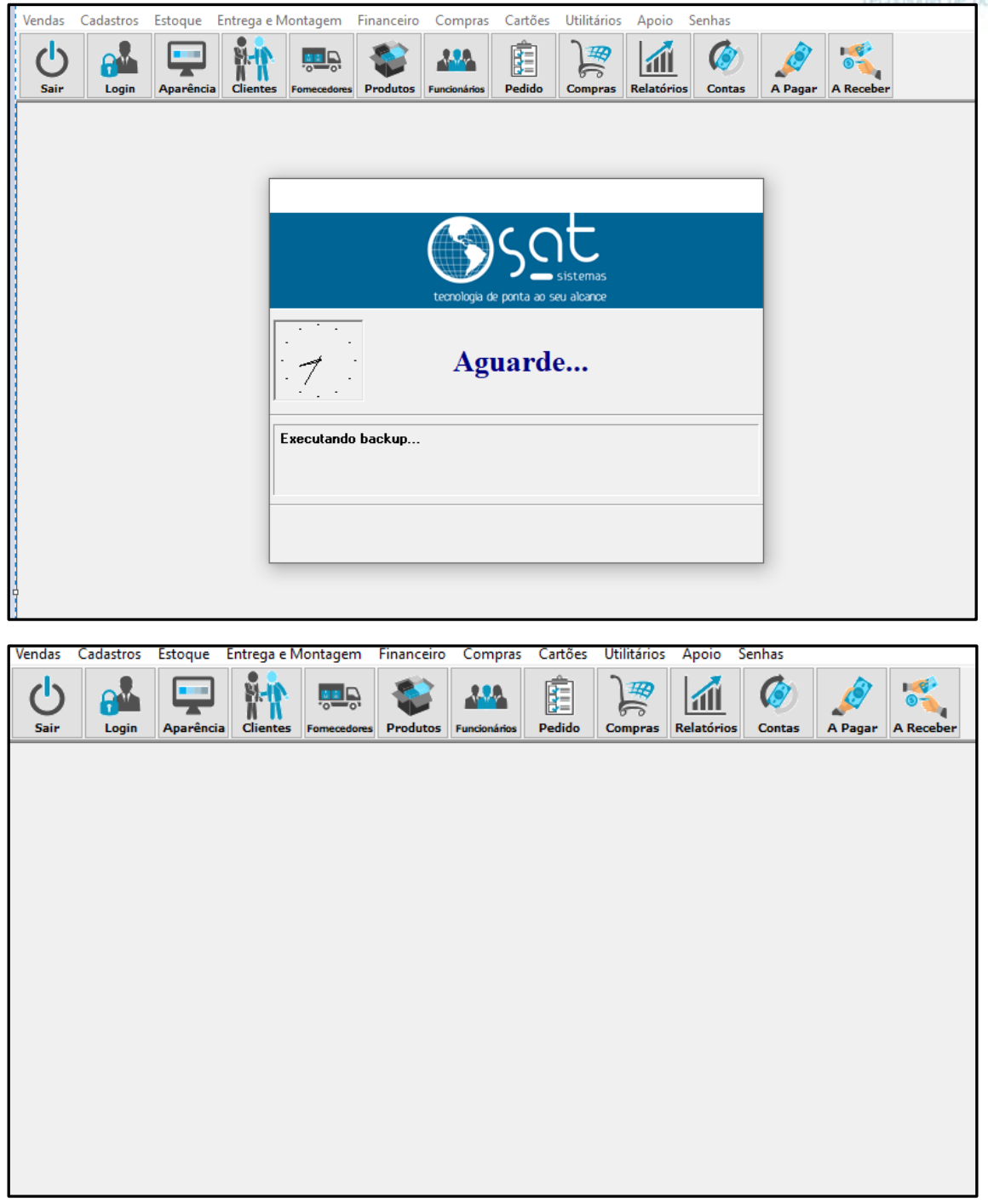

Só volte a mexer no sistema quando sua tela estiver como a imagem acima.

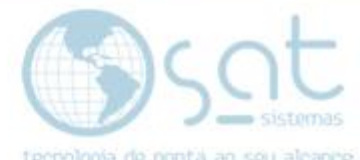

**II – Copiando a pasta SAT Sistemas para um pen driver ou HD externo.**

Clique em "**explorador de arquivos**" do seu computador.

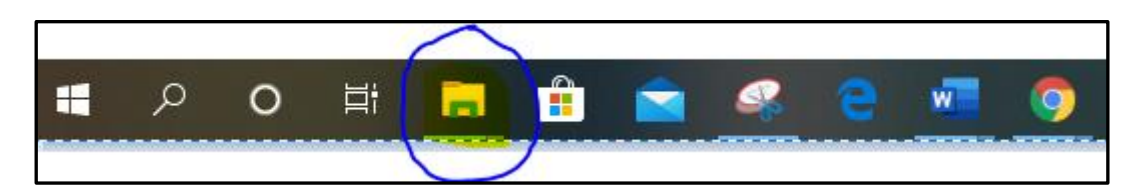

Ao abrir seu explorador de arquivos clique na pasta "Este Computador" (Windows 10) ou "Meu Computador" (Windows 7).

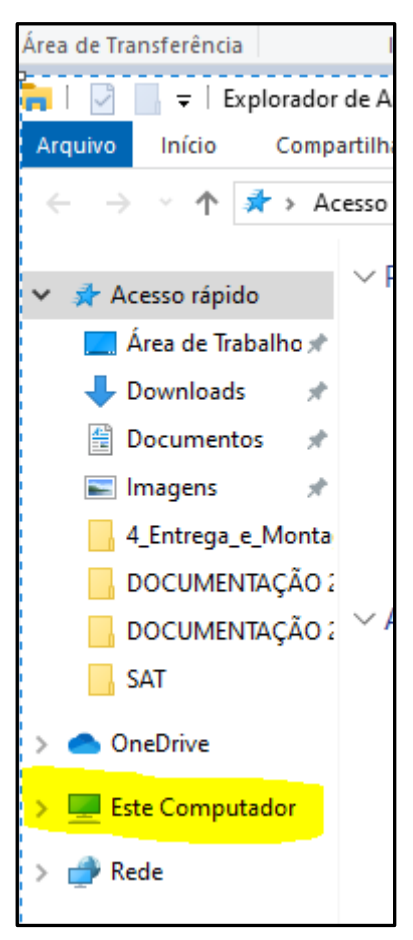

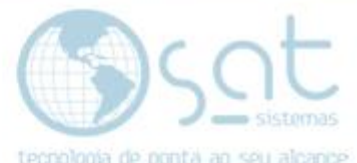

Então clicar ao em "Este Computador" vai abrir os discos rígidos que você tem em seu computador e em seguida abra o disco "Disco local C:", que é onde o seu sistema SAT estará instalado.

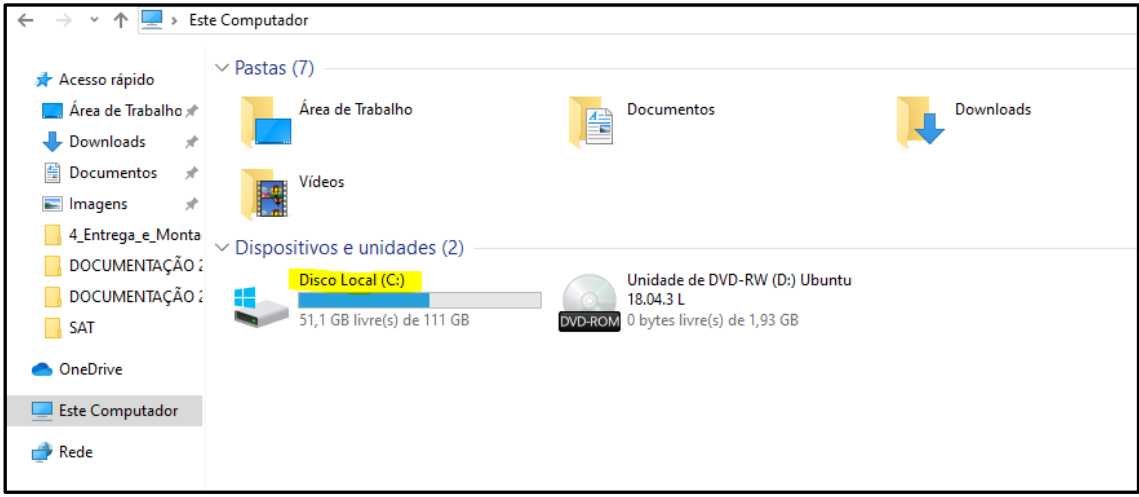

Então copia a pasta completa SAT Sistemas para um pen driver ou um HD externo, assim que a pasta estiver copiada o seu computador poderá ser formatado tranquilamente.

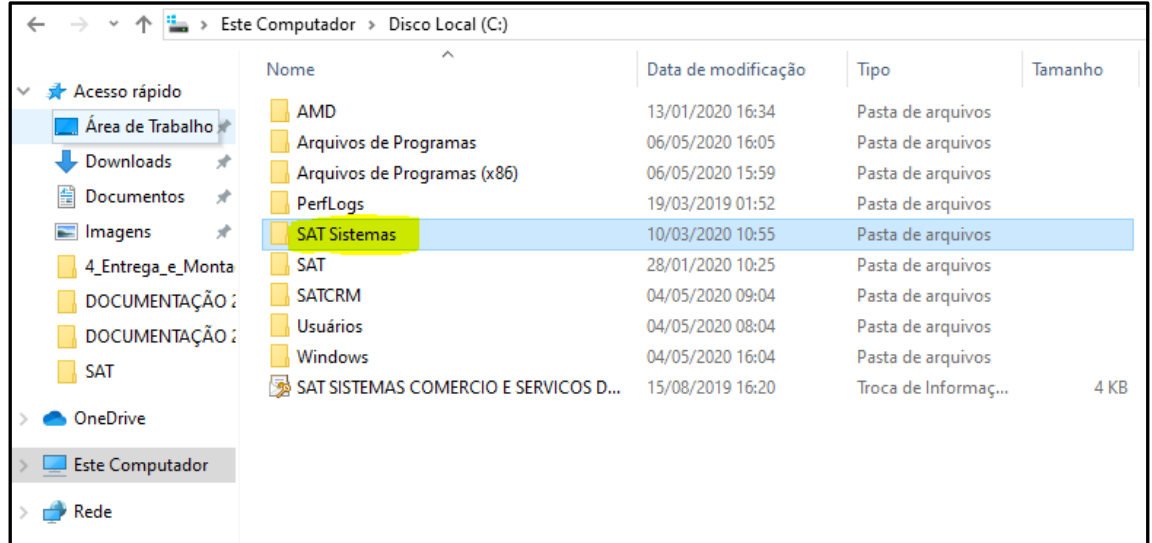

Para sua tranquilidade, copie tudo o que tiver o nome SAT para que fique seguro que o seu backup esteja completo e que não faltara nada.

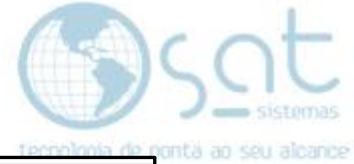

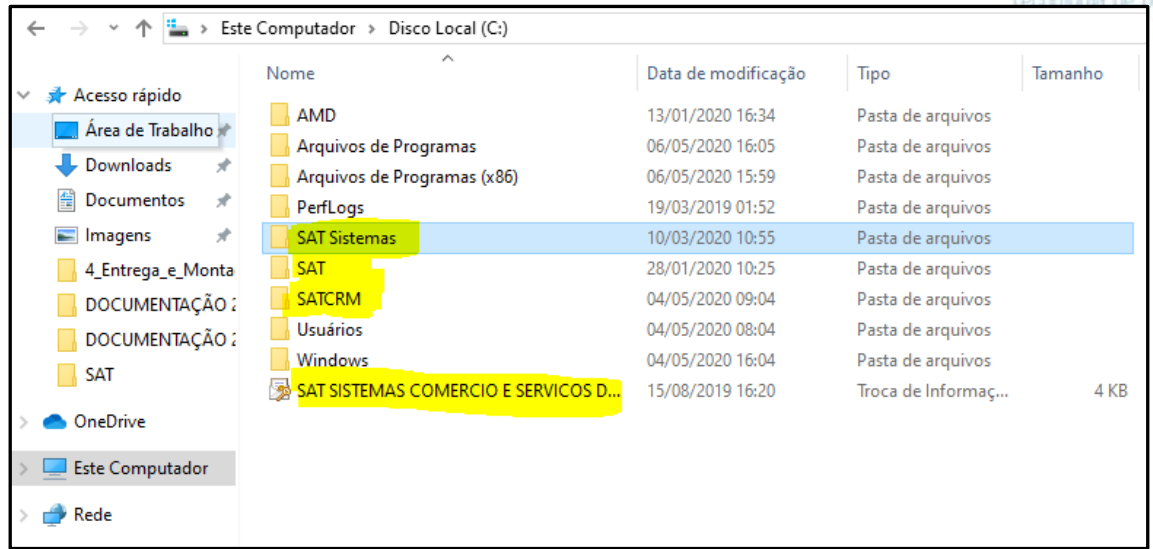

Após copiado tudo para o seu lugar de segurança seu computador poderá ser formatado.